# Get eBooks from **Goud Library** for

# **NOOK HD/HD+, NOOK Tablet™ and NOOK Color™**

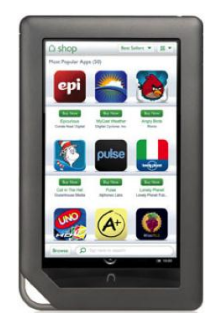

All you need is an Ocean County Library card, an email address, a free app, and Internet access. For instructions on downloading to an original Nook or Nook Touch, see the quick guide on downloading to PC & early eReaders.

#### **Install the free 3M Cloud Library App**

#### **From your device…**

- 1. Press the Nook button, then tap 'Shop' to go to the Nook Store.
- 2. In the 'Search Shop' field, type "3M Cloud Library" then tap 'Search'.
- 3. By the 3M logo, tap 'Free,' then 'Confirm.' When it finishes installing, tap the 3M icon. Tap 'Open.'

## **Select your library**

- 1. From the State drop down menu, select 'NJ,' then choose 'Ocean County Library' from the Select Library drop down menu.
- 2. Tap the Library Card ID box and type your 14 digit barcode number with no spaces. Type the password you use to reserve materials and access your library account online.
- 3. Tap 'End User License Agreement,' read terms, then tap 'Agree.'
- 4. Tap 'Login.'

Once you've logged in, your library account information is saved. If you need to log in with a different card # in the future, go to My Books, Account Profile and choose Logout.

## **Search for, Check Out and Download eBooks**

Find books by browsing Shelves, using the Categories tab, or by typing an author name, title, or keyword in the Search box. *[You can check out 3M ebooks from the Ocean County Library catalog, but you will still need to download them on your device using the 3M app.]*

Once you find a book, tap 'Check Out.' The book downloads and opens automatically. It can be accessed again from the My Books tab within the 3M Cloud App.

The book expires in 21 days. To return it early, click the My Books tab, press List View, tap the book cover, then tap 'Check In' and 'Return book.'

If the book is not available, click 'Add to Hold List.' To receive email notification when the item becomes available, enter your email address at the pop-up window. If no pop-up appears, go to My Books, then Account Profile. Select 'Yes, notify me' and type your email address. Click Save. Open a new window in your browser and check your email. Open the email from 3M and click the email verification link. Once notified by email, **you have 72 hours to check out the book.**

For technical assistance, tap the Nook menu icon, then the Information (i) button and 'Library Support.'

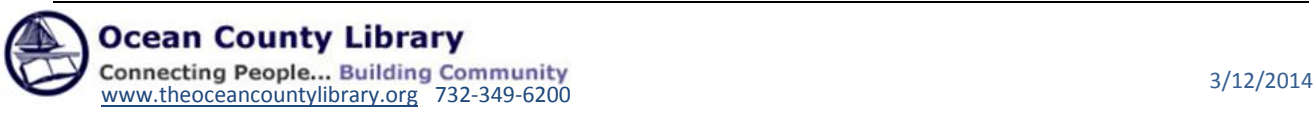